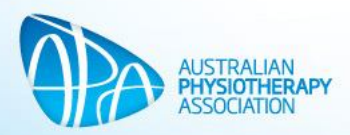

# **Member Guide – Add/Edit Find a Physio Details**

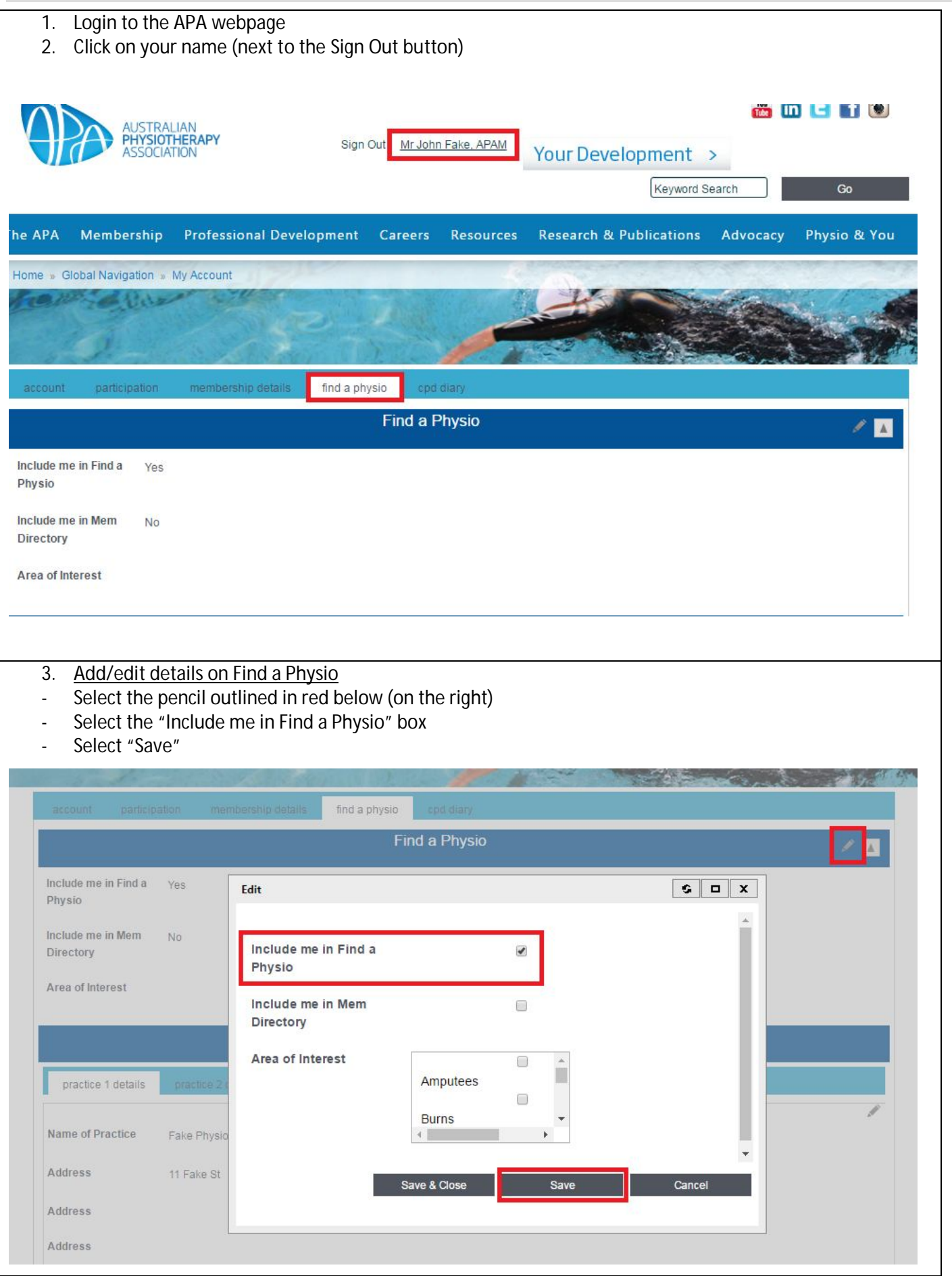

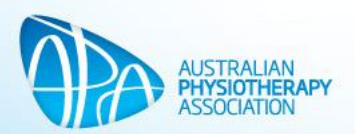

- Add/edit details for up to five work locations (Practice  $1 5$ ).
- The mandatory fields that must be completed before your details will appear on Find a Physio are: Name of Practice, Address, Suburb, State, Postcode and Phone No.
- Select "Save"

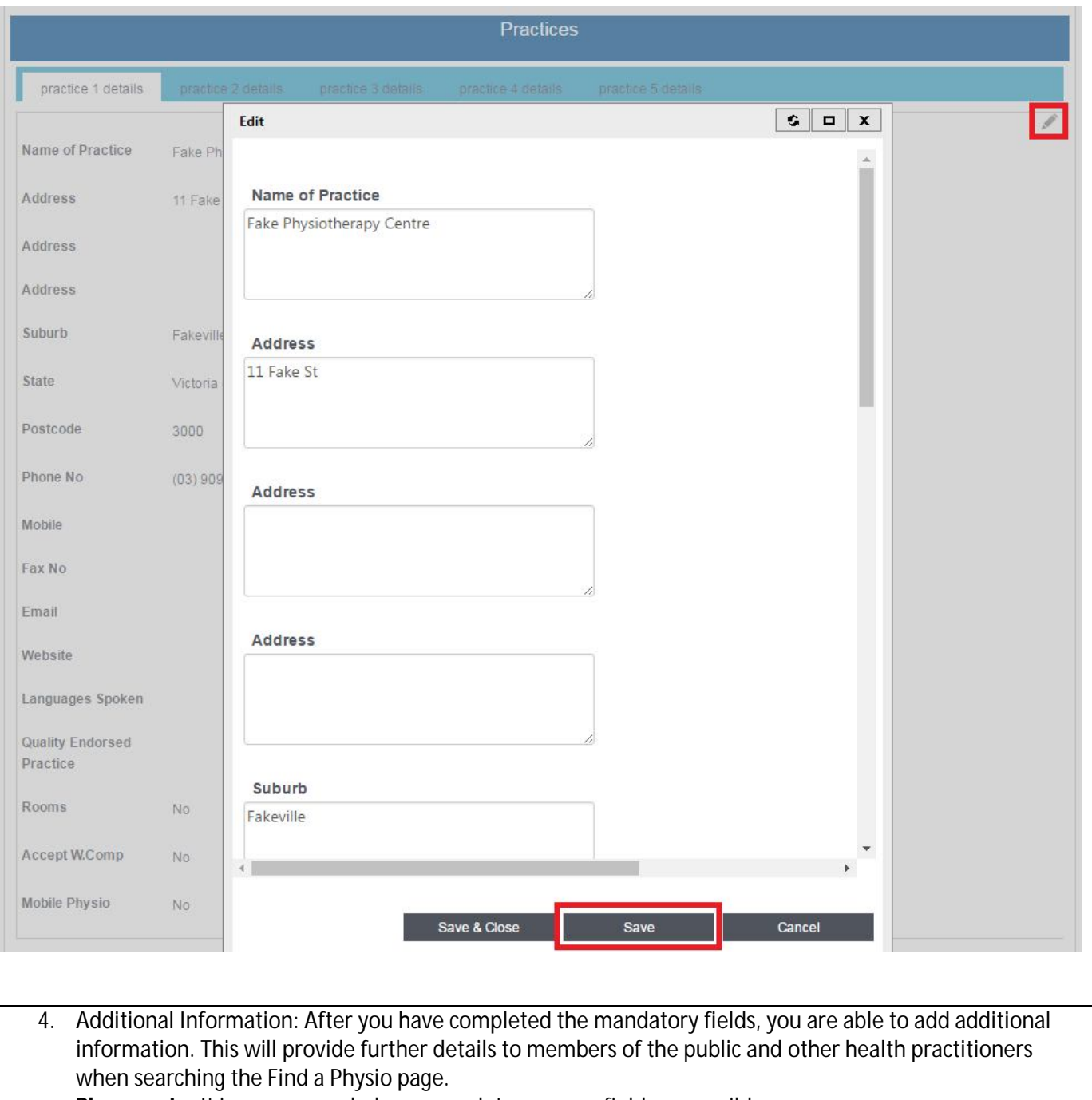

- **Please note:** It is recommended you complete as many fields as possible
- 5. Select "Save & Close"
- 6. Repeat as needed for Practice 2 5

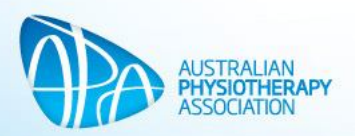

# **APA Website: Quick tips to getting a better experience**

Remember Me: When signing in from the home page click "remember me". This will enable your browser to remember your logon & password, therefore automatically singing in for future visits.

- *Please note: "create a new account" will create a non-member online login, which will deny access to member only events & charge non-member pricing for events.*

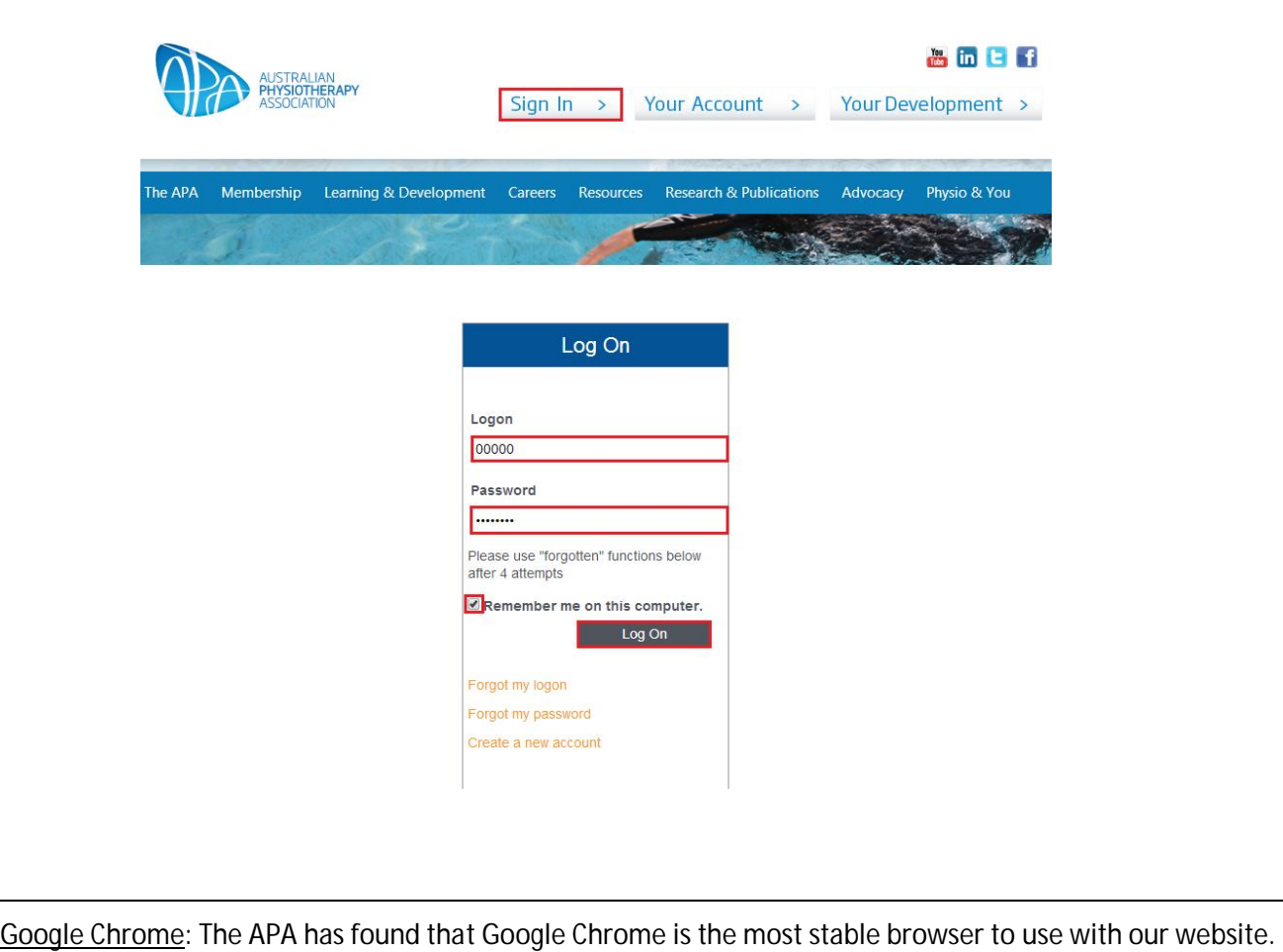

*How to download Google Chrome*

1. Open your web browser and go to www.google.com.au

Please find below steps to download Google Chrome to your computer.

- 2. Type "Chrome" into the Google search field
- 3. Click the first link www.google.com/chrome
- 4. Click "Download Chrome" button
- 5. A pop up window opens with the box checked "Set Google Chrome as my default browser". Leave this box checked, and click "Accept and Install"
- 6. The installer opens, downloads and installs Google Chrome (depending on internet connection this may take a few minutes)
- 7. A Google Chrome button is added to your Toolbar

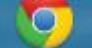

To access the internet using Google Chrome simply click the icon (or double click if it is on your desktop) and type the web address www.physiotherapy.asn.au

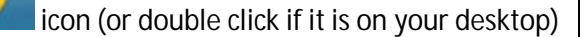

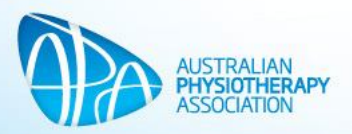

Event Dates: Due to your browser settings, events dates may appear in the American format. To change it to the Australian format please follow the steps below.

# **Internet Explorer**

- 1. Go to "Tools" menu
- 2. Click "Internet options"
- 3. Go to "General Tab"
- 4. Click "Languages"
- 5. You will see your language preferences displayed.
- 6. Click "Add" to add "English (Australian)"
- 7. *Important: You must have English (Australian) at the top of the list for it to display.*

# **Chrome**

- 1. Go to main menu and click "Settings" (can also be accessed by typing "chrome://settings" into your browser)
- 2. Go to very bottom of webpage and click "Show advanced settings"
- 3. Click "Language and input settings"
- 4. Click "Add" to add "English (Australia)
- 5. *Important: English (Australia) must be at the top of the list for it to display***.**

# **Mozilla Firefox**

- 1. Go to "Tools" menu
- 2. Click "Options"
- 3. Click "Content" tab
- 4. Under "Languages" click "Choose"
- 5. Use the drop down menu and select "English/Australia"
- 6. Click "Add"
- 7. *Important: English (Australia) must be at the top of the list for it to display***.**